#### **Лабораторная работа N 4.**

#### **Разбиение на страницы. Вставка колонтитулов. Распечатка документа на печатающем устройстве.**

#### **Цель работы**:

- *изучить вставку в текстовый документ рисунков и основные операции с ними;*
- *изучить операции с о страницами и разделами (параметры страниц, колонтитулы);*
- *распечатать документ на принтере.*

#### **Теоретическая часть**

#### *Форматирование документа в целом*

Каждый документ может быть сохранен в файле, отображен на экране, напечатан на бумаге. Причем на экране документ отображается именно в том виде, как он будет напечатан на бумаге (физической странице).

На физической странице всегда выделяется область, в которой размещаются объекты документа. Эта область получила название *логической страницы.*

*Форматирование страницы* документа в любой прикладной среде обычно предполагает установку таких параметров, как: ориентация страницы, поля, колонтитулы.

*Ориентация страницы* – положение листа бумаги (физической страницы) в пространстве. Различают книжную и альбомную ориентации.

#### *Для изменения ориентации листа:*

- выполнить команду Формат  $\rightarrow$  Страница  $\rightarrow$  вкладка Страница  $\rightarrow$  выбрать нуж*ную ориентацию.* 

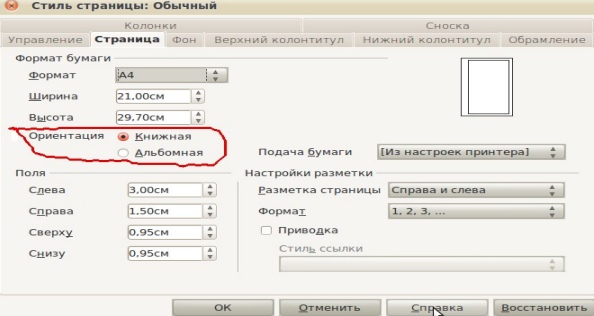

*Поля* – области физической страницы, используемые для размещения сопроводительной информации (сносок, колонтитулов и т. п.). Левое и правое поля обычно остаются незаполненными. В верхнем и нижнем полях могут располагаться колонтитулы.

#### *Для задания полей:*

выполнить команду *Формат → Страница → вкладка Страница → задать необходимые поля*

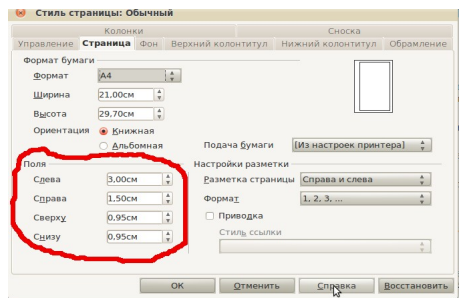

*Колонтитулы* – служебная информация, размещаемая в верхнем или нижнем поле страницы. Например, это может быть фамилия автора, название документа, номер страницы, название раздела, название книги.

Колонтитулы отображаются на каждой странице, однако можно настроить их поведение так, чтобы они не отображались на первых нескольких страницах (где обычно располагаются титульный лист и, например, оглавление).

*Вставка колонтитулов:*

- выполнить команды меню *Вставка →Верхний/Нижний колонтитул →Обычный*

*Расстановка страниц:*

- *1. Вставить верхний или нижний колонтитул*
- *2. Установить курсор в поле колонтитула*
- 3. *Выполнить команду меню Вставка→Поля→Номер страницы*

*Не отображать номер на первой странице:*

- *1. Расставить переносы вышеуказанным способом*
- 2. *Выполнить команду меню Формат→Стили.* Откроется диалоговое окно **Стили**

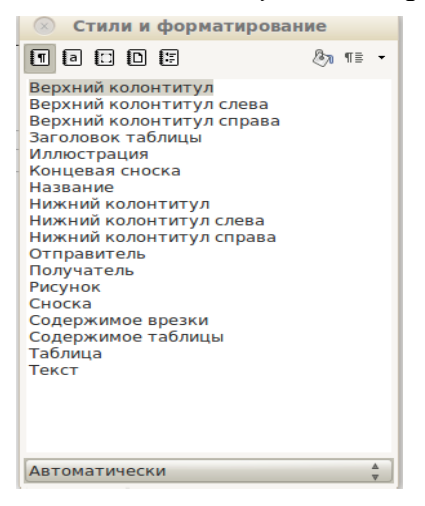

3. *В данном окне выбрать команду Стили страницы и в ней Первая страница.*

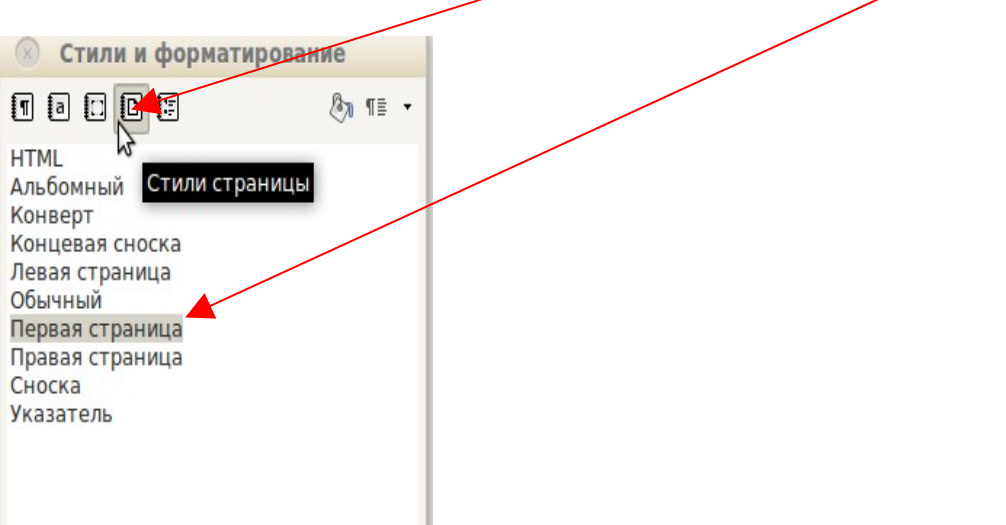

*4. Выбрать команду Стилевая заливка и произвести щечек левой кнопкой мыши по полю колонтитула первого листа*

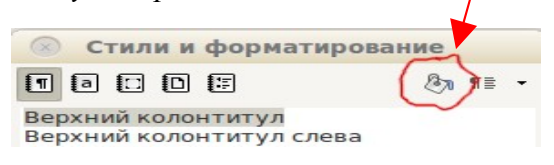

Нумерация документа начнется со второго листа, что важно для создания нумерации титульного листа

#### *Разбиение текста на страницы:*

Разрыв страницы - место, где заканчивается одна страница и начинается другая. В Open-Office:Writer.org производится автоматическая разбивка на страницы (вставка «мягких» разрывов страницы) при заполнении страницы текстом или рисунками.

 Но можно самостоятельно разбить текст по страницам, расставив «принудительные» (жесткие) разрывы страниц вручную там, где это требуется. (Это дает возможность, например, начинать каждую главу или раздел документа с новой страницы):

- *1. Поставит курсор в конце текста, который необходимо оставить на текущей странице.*
- 2. *Нажать клавишу Enter.*
- 3. *Выполнить команду меню Вставка команду Разрыв, в ней пункт Разрыв страницы и нажмите ОК. (Либо сочетание клавиш CTRL+ENTER)*

#### *Задание альбомной и книжной ориентации листов, находящихся в одном файле:*

Бывают моменты, когда в одном документе необходимо задать для одних страниц книжную, а для других - альбомную ориентацию листа (например, при вставке таблиц, содержащих большое количество столбцов). Для этого необходимо выполнить следующие действия:

- 1. *Выполнить команду меню Вставка → Разрыв.*
- 2. *В выпадающем списке Стили выбрать Альбомный.*

*3. Произвести двойной щелчок левой кнопкой мыши по листу. Произойдет смена ориентации всех последующих листов.*

P.S. Для повторной смены ориентации листов выполнить те же действия, выбрав в списке **Стили** стиль **Нет**

#### *Печать документа:*

Чтобы напечатать активный документ (Активный документ - документ, с которым в на[стоящий момент выполняется работа\),](mk:@MSITStore:C:%5C%5CProgram%20Files%5C%5CMicrosoft%20Office%5C%5COffice10%5C%5C1049%5C%5Cwdmain10.chm::/html/wodecPrintDocument.htm#%23) нажмите кнопку **Печать** на [панели инструментов](mk:@MSITStore:C:%5C%5CProgram%20Files%5C%5CMicrosoft%20Office%5C%5COffice10%5C%5C1049%5C%5Cwdmain10.chm::/html/wodecPrintDocument.htm#%23) **Стандартная**.

*[Печать диапазона страниц](mk:@MSITStore:C:%5C%5CProgram%20Files%5C%5CMicrosoft%20Office%5C%5COffice10%5C%5C1049%5C%5Cwdmain10.chm::/html/wodecPrintDocument.htm#%23)*

1.В меню **Файл** выберите команду **Печать**.

2.В поле **Страницы** укажите часть документа, которую требуется напечатать.

При выборе параметра **Номера** необходимо также указать номера и диапазоны страниц, которые требуется напечатать.

*Примечание. Кроме того, можно напечатать выделенный фрагмент документа. В меню Файл выберите команду Печать, а затем — параметр Выделенный фрагмент.* 

*[Печать только четных или нечетных страниц](mk:@MSITStore:C:%5C%5CProgram%20Files%5C%5CMicrosoft%20Office%5C%5COffice10%5C%5C1049%5C%5Cwdmain10.chm::/html/wodecPrintDocument.htm#%23)*

1.В меню **Файл** выберите команду **Печать**.

2.В **Параметрах** выберите значение **Левые страницы** или **Правые страницы**.

*[Печать заданных страниц и разделов](mk:@MSITStore:C:%5C%5CProgram%20Files%5C%5CMicrosoft%20Office%5C%5COffice10%5C%5C1049%5C%5Cwdmain10.chm::/html/wodecPrintDocument.htm#%23)*

1. В меню **Файл** выберите команду **Печать**.

2. В группе **Страницы** выберите параметр **Номера**.

3. В поле **Номера** введите дополнительные указания для выполнения печати одного из следующих вариантов.

#### *[Несколько страниц вразбивку](mk:@MSITStore:C:%5C%5CProgram%20Files%5C%5CMicrosoft%20Office%5C%5COffice10%5C%5C1049%5C%5Cwdmain10.chm::/html/wodecPrintDocument.htm#%23)*

Введите номера страниц, разделяя их запятыми. Если требуется ввести диапазон страниц, соедините дефисом номера первой и последней страниц диапазона.

Пример: чтобы напечатать страницы 2, 4, 5, 6 и 8, введите 2,4-6,8

*[Печать страниц документа в обратном порядке](mk:@MSITStore:C:%5C%5CProgram%20Files%5C%5CMicrosoft%20Office%5C%5COffice10%5C%5C1049%5C%5Cwdmain10.chm::/html/wodecPrintDocument.htm#%23)*

Страницы документа могут быть напечатаны в обратном порядке, т. е. первой будет напечатана последняя страница. Не используйте этот режим при печати конвертов.

1.В меню **Файл** *→* **Печать** выберите команду **Параметры**

2.В группе **Страницы** установите флажок **В обратном порядке**.

#### *[Печать брошюрой](mk:@MSITStore:C:%5C%5CProgram%20Files%5C%5CMicrosoft%20Office%5C%5COffice10%5C%5C1049%5C%5Cwdmain10.chm::/html/wodecPrintDocument.htm#%23)*

1. В меню **Файл** *→* **Печать** выберите команду **Параметры** 2.В группе **Страницы** установите флажок **Брошюрой**.

#### *[Печать нескольких копий](mk:@MSITStore:C:%5C%5CProgram%20Files%5C%5CMicrosoft%20Office%5C%5COffice10%5C%5C1049%5C%5Cwdmain10.chm::/html/wodecPrintDocument.htm#%23)*

1.В меню **Файл** выберите команду **Печать**.

2.В поле **Число копий** введите нужное число копий.

Примечание. Чтобы начинать печать первой страницы следующей копии после завершения печати первую копии документа, установите флажок **Упорядочить**. Если предпочтительнее сначала напечатать все копии первой страницы, а затем все копии каждой из последующих страниц, снимите этот флажок.

*[Печать нескольких документов одновременно](mk:@MSITStore:C:%5C%5CProgram%20Files%5C%5CMicrosoft%20Office%5C%5COffice10%5C%5C1049%5C%5Cwdmain10.chm::/html/wodecPrintDocument.htm#%23)*

1.На панели инструментов **Стандартная** нажмите кнопку **Открыть**.

2. Откройте папку, содержащую документы, которые требуется напечатать.

3. Выделите документы, которые требуется напечатать.

4.Нажмите кнопку **Сервис** и выберите команду **Печать**.

# **Задание 1**

Наберите следующий текст, сохранив его в документе с именем Lab4:

Для придания тексту особой выразительности его можно украсить графическими объектами. Для этого имеется несколько возможностей:

 Можно воспользоваться средствами графических редакторов, изобразить нужную вам картинку и разместить ее в тексте.

 Воспользоваться панелью инструментов Рисование, встроенной в Word.

 Использовать технические возможности типа сканера или цифровой камеры.

 Если и технические средства отсутствуют, то вам поможет только встроенная в Word библиотека рисунков, используя команду меню Вставка/Рисунок/Картинки.

Красочные заголовки и фигурный текст можно создать с помощью команды меню Вставка/Рисунок/Объект WordArt.

Объект можно разместить в тексте по-разному с точки зрения его *обтекания текстом*. Делается это при выделенном объекте и выборе команды меню Формат/Рисунок/Положение. Можно выбрать различные варианты, например

# зокруг рамки.

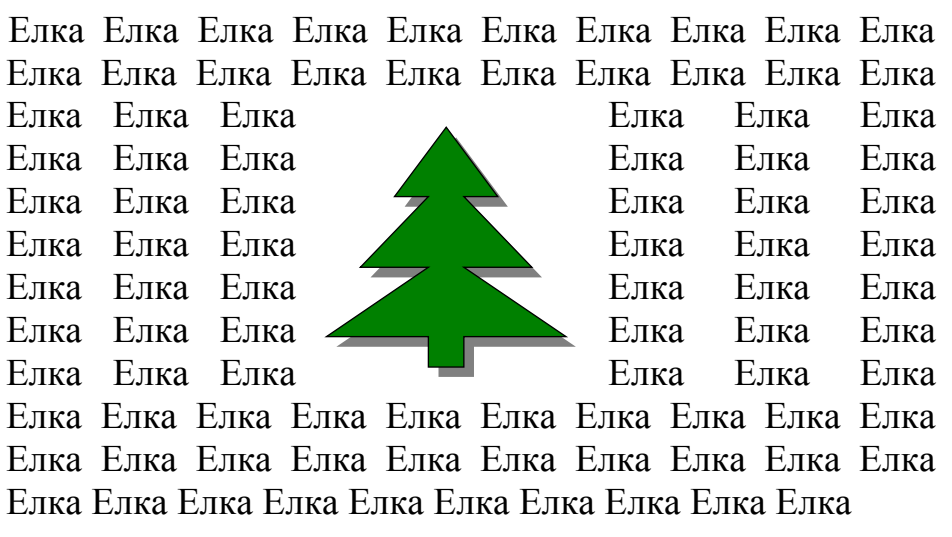

А следующее положение называется

# По конту

Дискеты Дискеты Дискеты Дискеты Дискеты Дискеты Дискеты Дискеты Дискеты Дискеты Дискеты Дискеты Дискеты Дискеты Дискеты Дис- кеты Дискеты Дискеты Дискеты Дискеты Дис- Дини Кеты Дискеты Дискеты Дискеты Дис- Преволютия Дискеты Дискеты Дискеты Дис- при прискеты Дискеты Дискеты Дискеты Дискеты Дискеты Дискеты Дискеты Дискеты Дискеты Дискеты Дис-

кеты Дискеты Дискеты Дискеты Дискеты Дискеты Дискеты

А еще

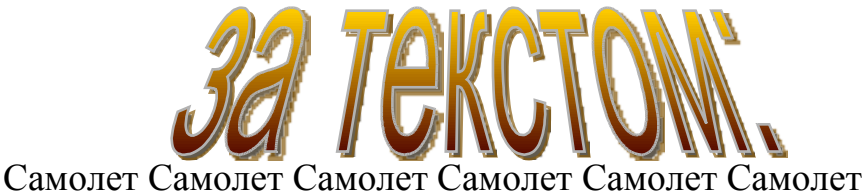

Самолет Самолет Самолет

Или

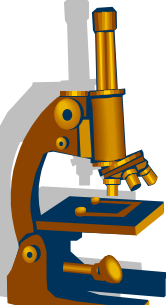

Микроскоп Микроскоп Микроскоп Микроскоп Микроскоп Микроскоп Микроскоп Микроскоп Микроскоп Микроскоп Микроскоп Микроскоп Микроскоп Микроскоп Микроскоп Микроскоп Микроско **Персии Микроскоп Микроскоп** Микроскоп Микроскоп Микроскоп Микроскоп Микроскоп Микроскоп Микроскоп Микроскоп Микроскоп Микроскоп Микроскоп Микроскоп Микроскоп Микроскоп Микроскоп Микроскоп Микроскоп Микроскоп Микроскоп Микроскоп

Микроскоп Микроскоп Микроскоп Микроскоп Микроскоп

# **Задание 2**

1. Разбейте документ Lab4 на 4 раздела, начиная каждый раздел с новой страницы.

2. Задайте размеры страницы 20 х 28 см и поля 1.5 см каждое.

- 3. В третьем разделе установите альбомную ориентацию.
- 4. Сделайте рамку вокруг страниц.

5. В верхнем колонтитуле установите автоматическую нумерацию страниц заглавными латинскими буквами в середине колонтитула.

6. В нижнем колонтитуле поместите свою собственную фамилию с инициалами.

### **Задание 3 Оформление отчета по лабораторной работе»**

*Оформите отчет по работе в программе Open Office. Writer Отчет состоит из:*

- *1. титульного листа*
- *2. формулировки целей,*
- 3. *отчета о выполнении заданий (изображения сохраненных файлов)*
- *4. ответов на контрольные вопросы.*

# *Контрольные вопросы*

1. Как задать альбомную и книжную ориентацию листов в одном файле?

2. Что такое колонтитулы? Какая информация в них содержится? Как они редактируются?

3. С помощью какой команды меню можно расставить автоматическую нумерацию страниц?

4. Как задается печать несвязанных страниц документа?

5. С помощью какой команды меню меняется положение картинки в тексте?

6. Как сделать фрагмент текста фигурным?